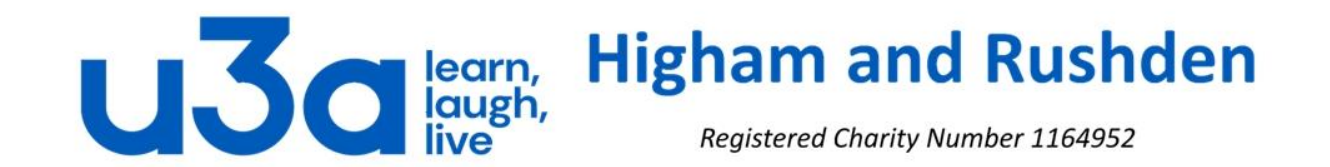

## **Files and folders**

Storing data on your computer is very similar to storing documents in a filing cabinet: the more logically you file things away, the easier it is to find them again. Most computers come with a single hard drive for storage and by default Windows stores all your personal stuff (documents, videos, pictures and music – everything except programme files) in the C drive in a folder called Users and a sub-folder with your username. The other main folders are for programmes and for the actual operating system, Windows itself.

As an analogy, you can think of the hard drive as a 3 drawer filing cabinet with the operating system in the bottom (most stable) drawer, programme files in the middle drawer,

and personal data

drawer at the top.

in the "users"

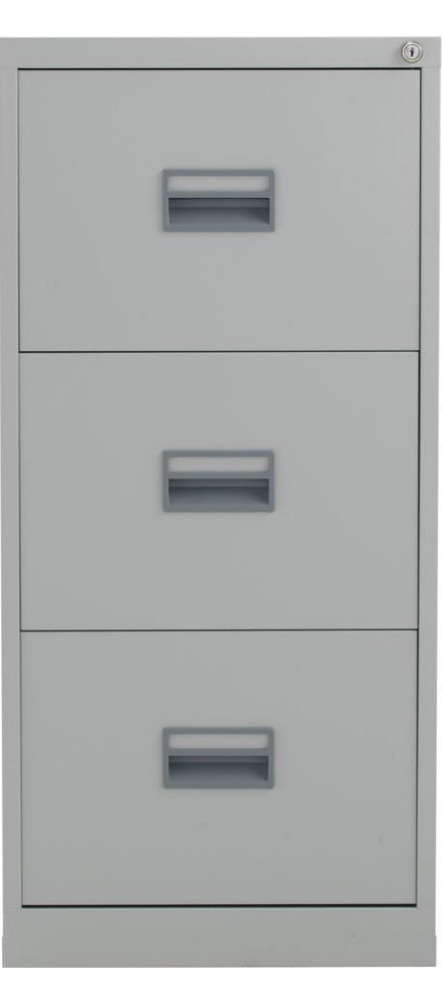

The data (Users) drawer can be sub-divided into as many compartments as necessary. If you have a single login then that user can separate the space into different areas for pictures, music, personal data, work data, videos or whatever, and if there is more than one user account then each user can do the same with his or her compartment.

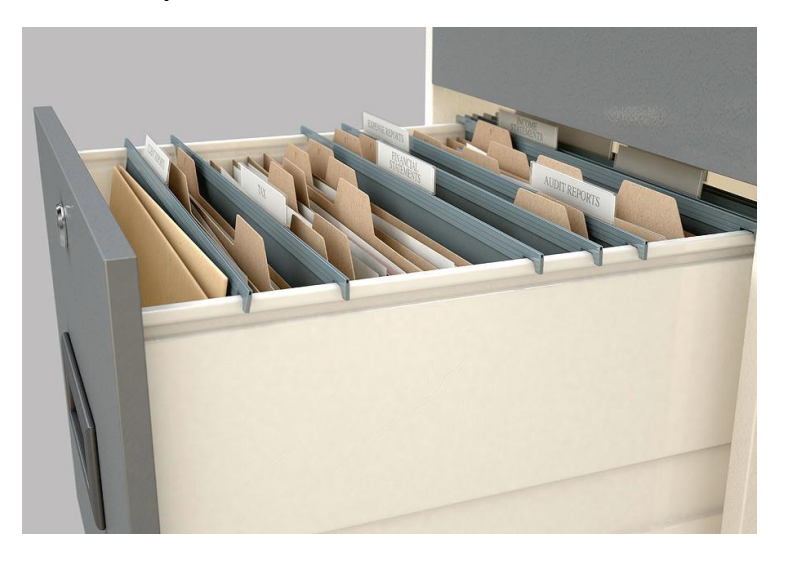

File Explorer (previously called Windows Explorer) is the file management application used by Windows operating systems to browse folders and files. It provides a graphical interface for the user to navigate and access the files stored in the computer.

#### **File Explorer**

The main way to access the File Explorer is by clicking the folder icon in the Start Menu or on the Taskbar: if you hover over the folder on the taskbar you should see a pop-up window saying "File Explorer".

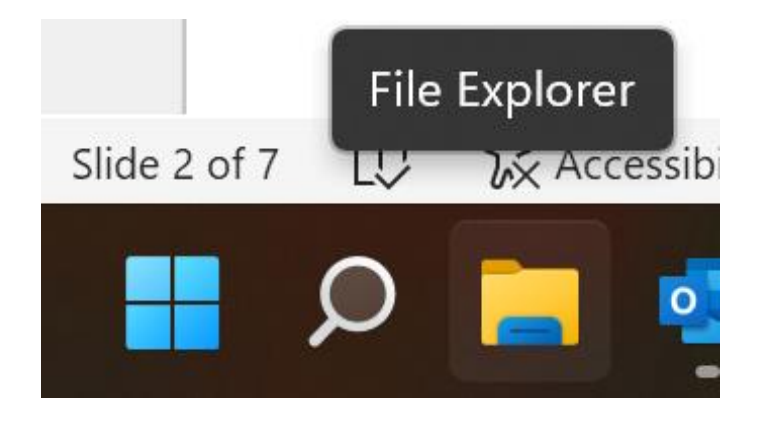

After you click the icon, the File Explorer window will open.

The most common view, which can be customised or changed, shows in the left-hand column (outlined in orange) all the main parts of your computer and anything connected to it. The right-hand portion of the screen (outlined in green) shows the contents of the part selected and highlighted on the left.

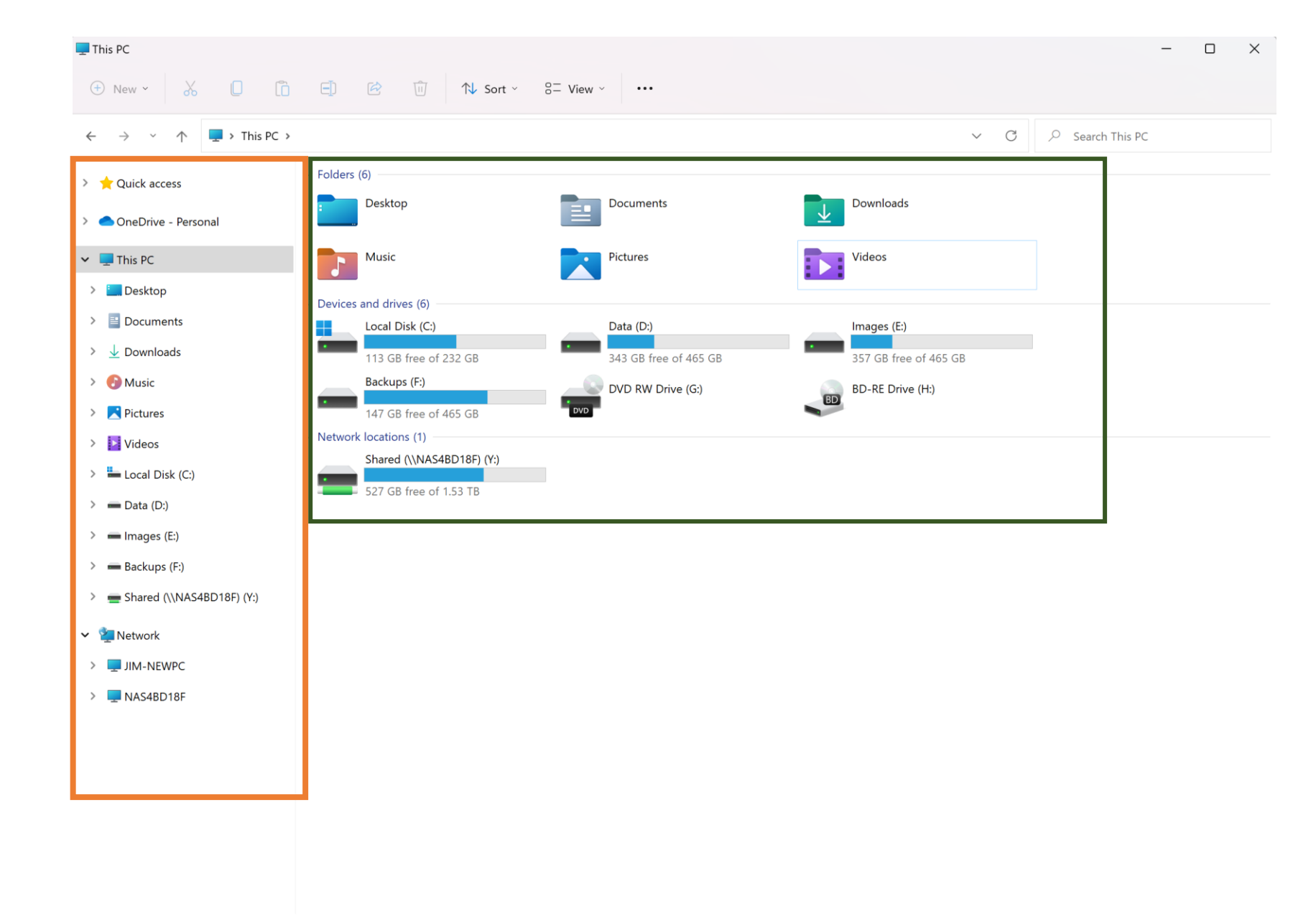

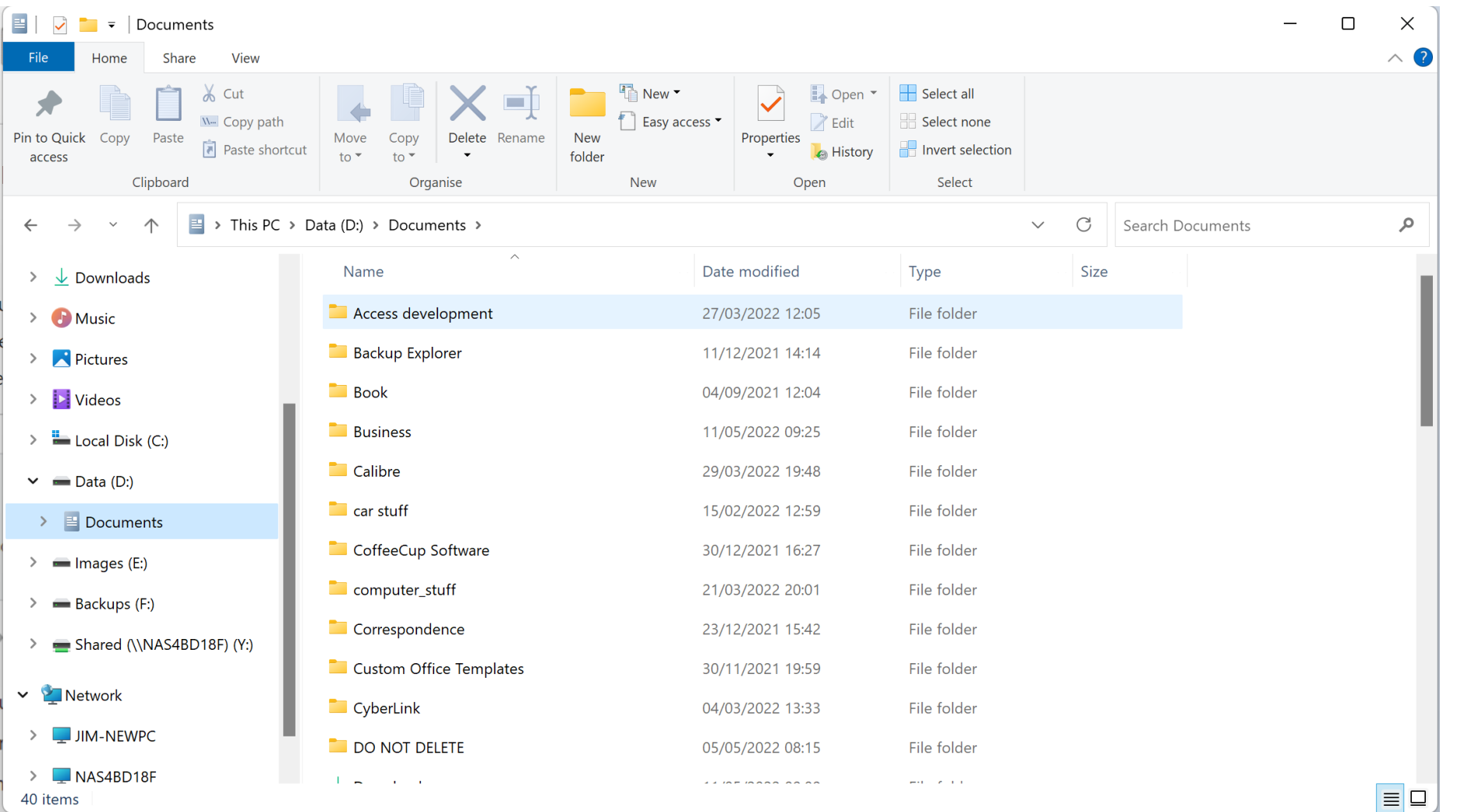

At the top of the screen you can see the File Explorer ribbon, which looks rather like the ribbon featured in Office applications like Word and Excel. The ribbon contains buttons for common tasks for dealing with your files and folders. The Ribbon features four tabs, each with different commands. From the Home tab you can:

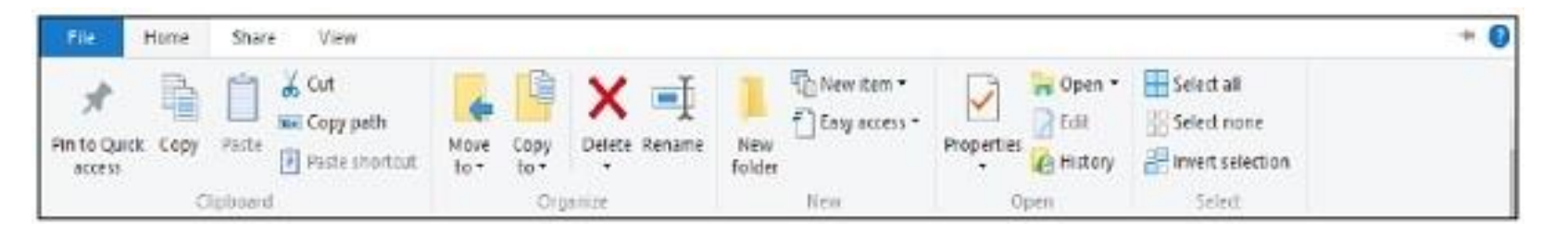

- Move files and folders to another location.
- Copy files and folders to another location.
- Delete a file or folder permanently or send it to the Recycle Bin.
- Rename a file or folder.
- Create a new folder or other new items.
- Verify or modify the Properties of a document or folder.
- Open a file or folder.
- Select one or more files and folders.

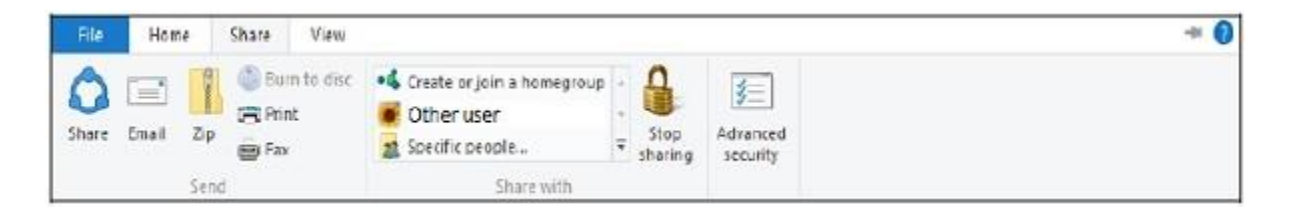

The Share tab on the ribbon gives you different options to share your files and folders, such as:

- E-mailing or messaging a file.
- Compressing ("Zipping") a folder to take less space.
- Printing or faxing documents.
- Sharing with other users or networks.

The File tab opens a menu with different options including:

- Opening an additional File Explorer window.
- Opening command windows for advanced users.
- Changing or configuring options about how File Explorer behaves.

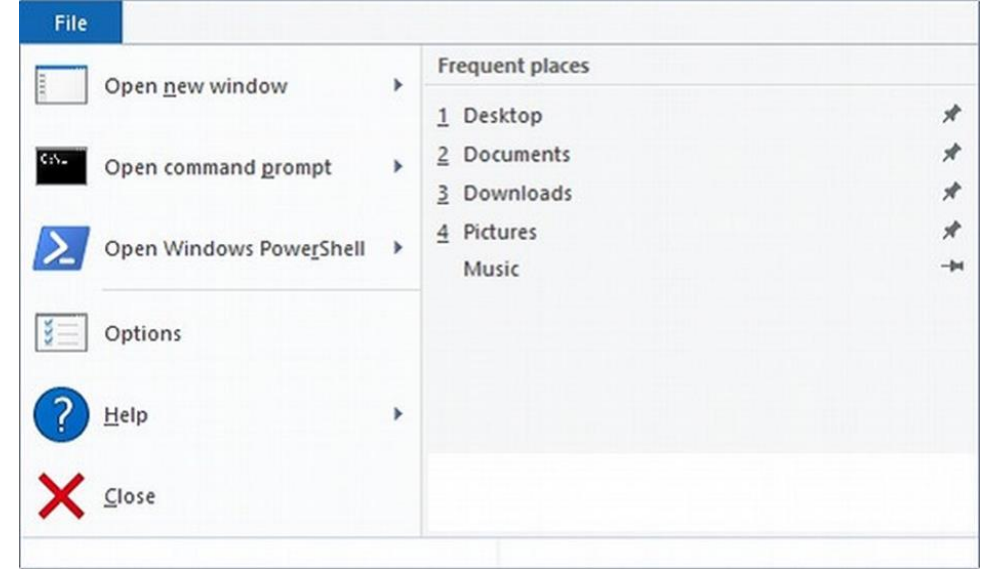

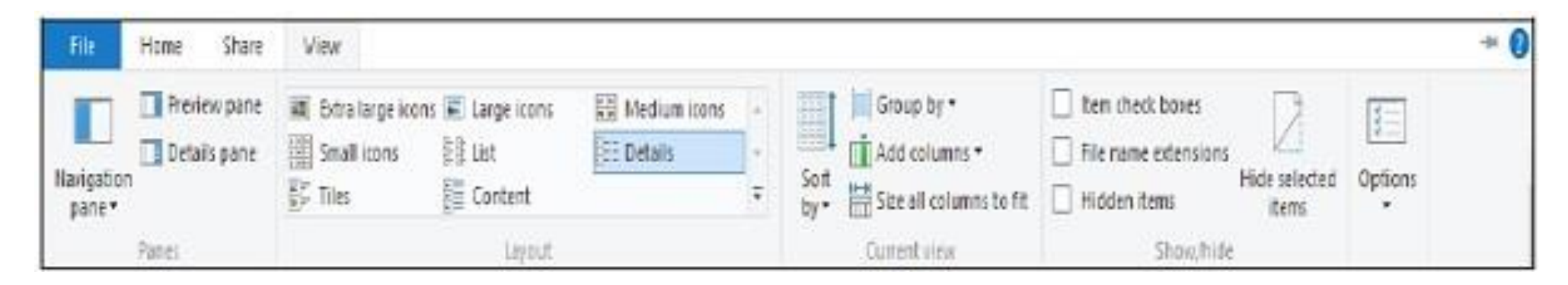

The View tab on the ribbon allows you to change the way Windows displays your files and folders. Some of the changes you can make here are −

Adding additional panes to show a preview or details of your files.

Changing the layout of the files and folders from icons to list, and others.

Sorting and arranging the contents of your folder.

Hiding selected folders or files.

The next few slides show how you can add and remove panes.

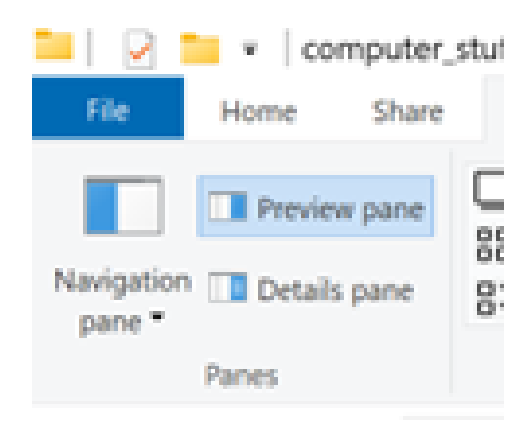

#### The left-hand end of the View tab has options for showing either a preview pane like this:

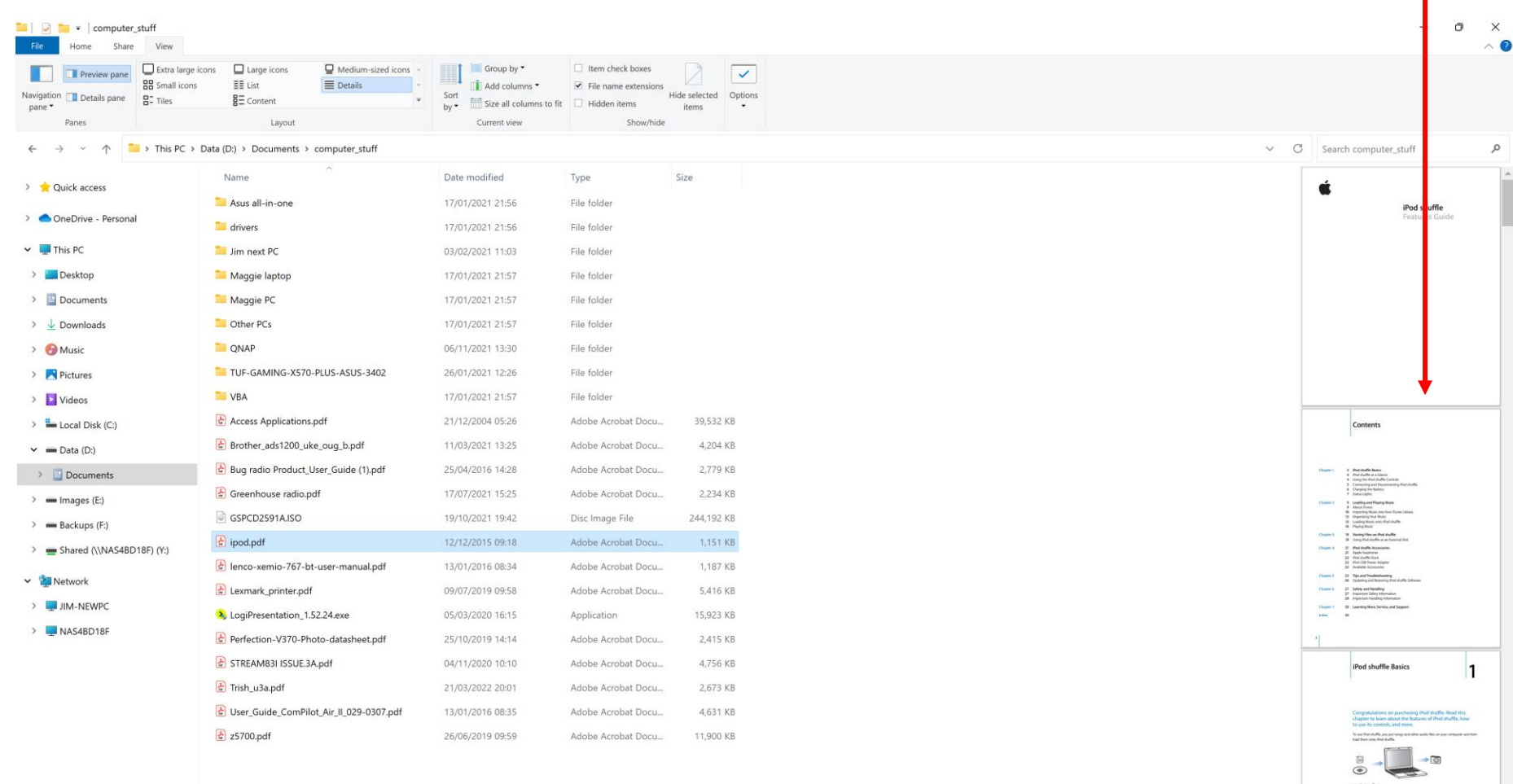

#### 23 items 1 item selected 1.12 MB

#### **QUARECROOMOR** ○理會理理表  $\circ$  $\circ$

 $\land \Box$  d  $\land$  10:28

 $\blacksquare$ 

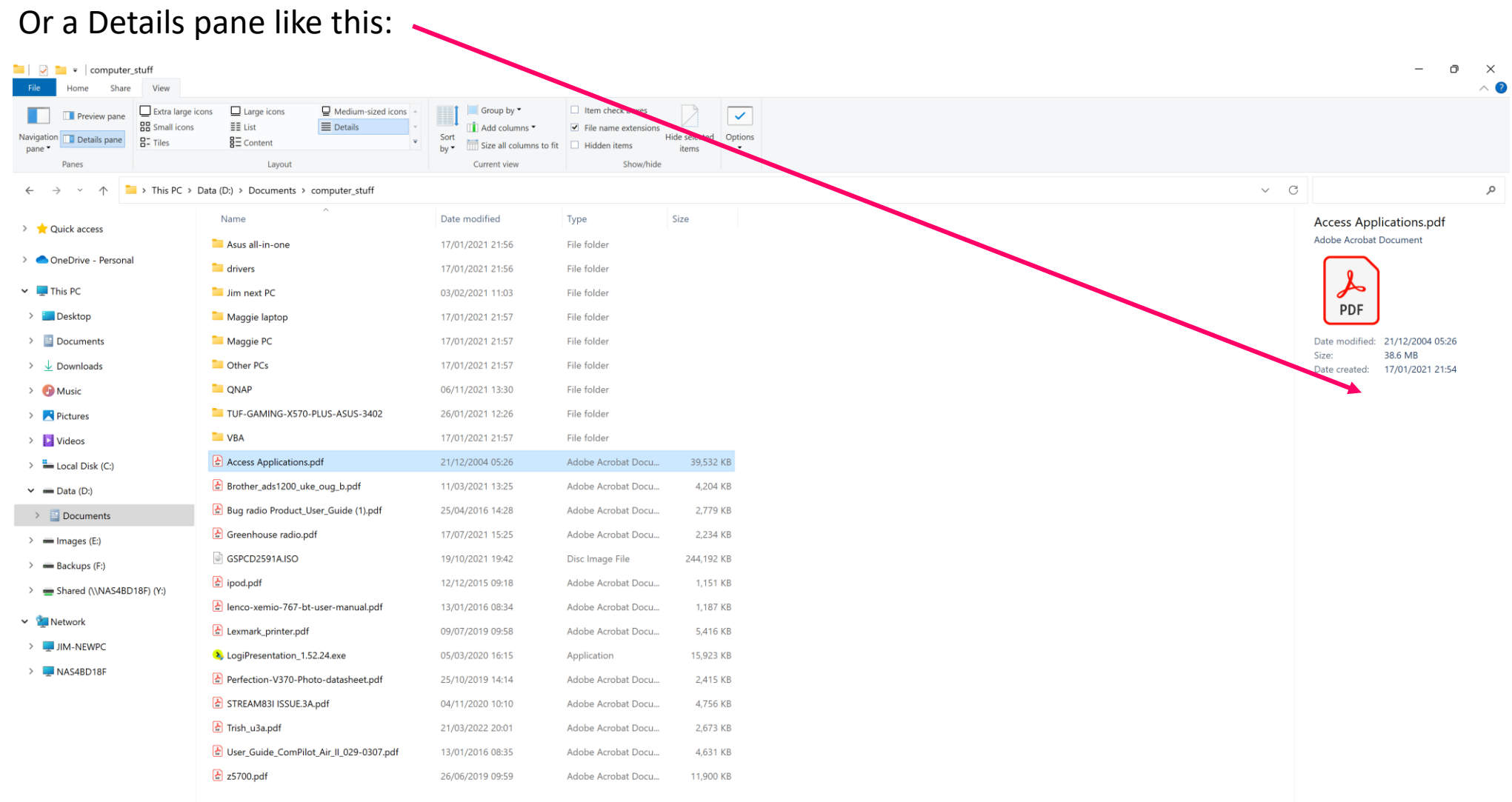

#### 23 items | 1 item selected 38.6 MB

## **HONOIOIA** A C A C H C G C O O B O B

## You can even turn off the navigation pane (normally shown on the left):

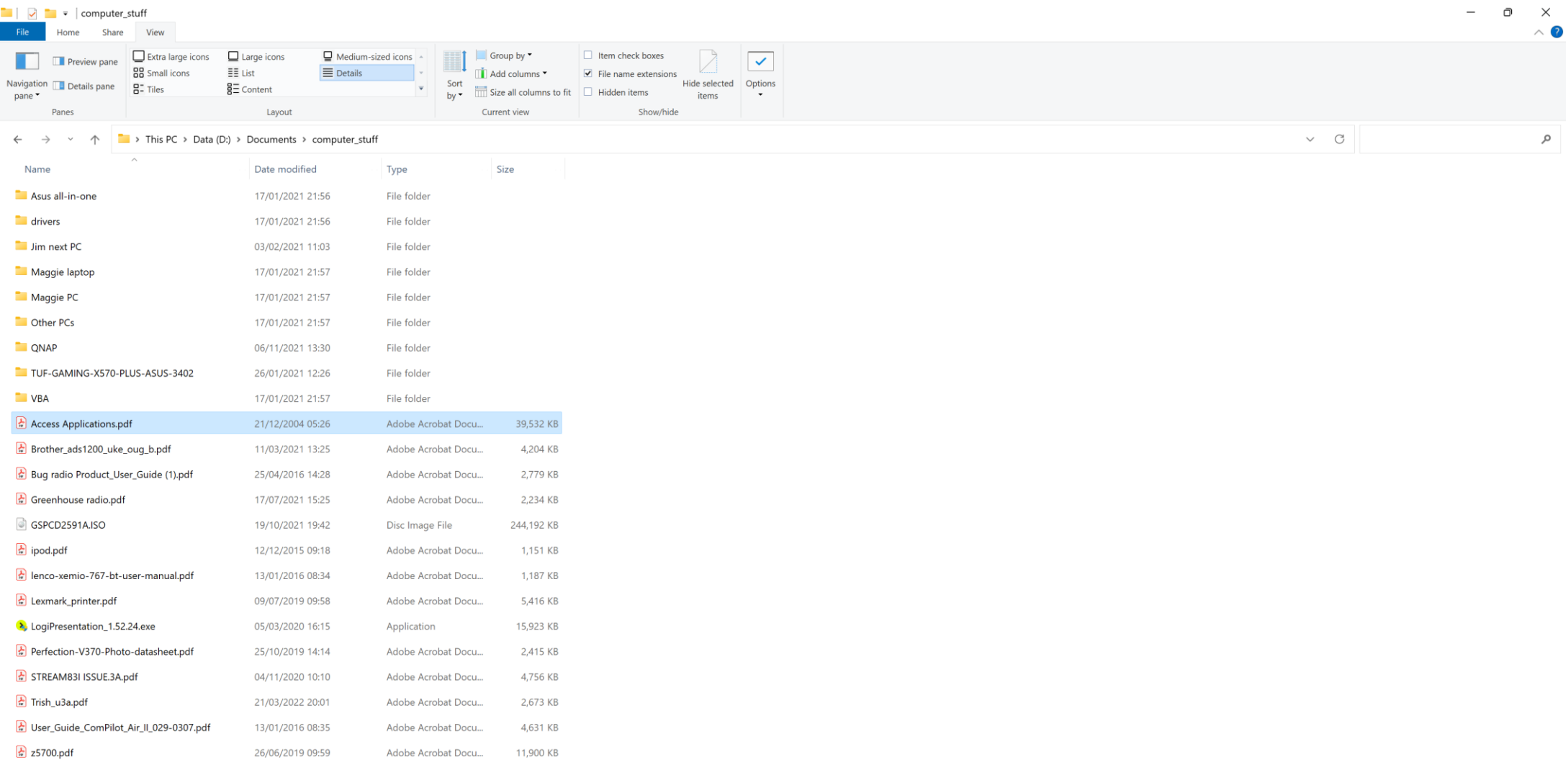

23 items 1 item selected 38.6 MB

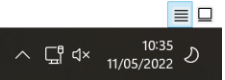

Once you have the number of panes you want, you can then choose how you want to display the contents of the main area of the window by choosing from the options in the Layout section of the tab.

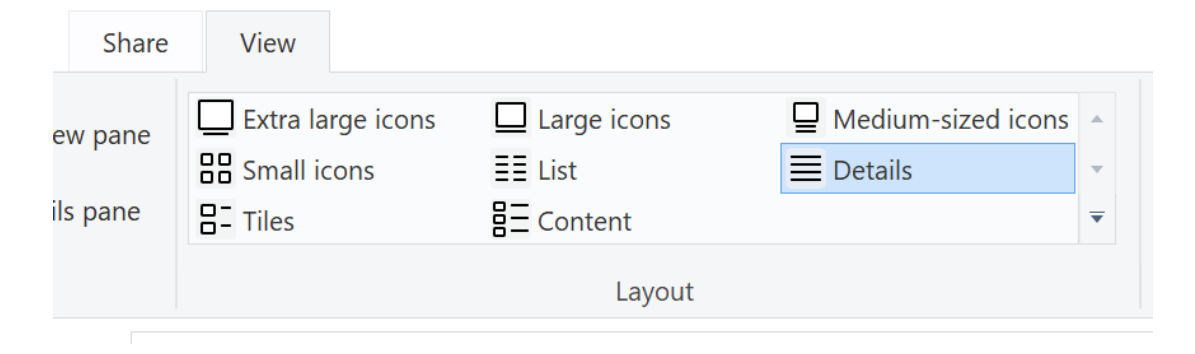

There are 8 options available, as follows:

- Icons, in one of 4 different sizes
- List
- Details
- Tiles
- Content

We'll have a look at these in the next few slides, and you can tell which view is shown by seeing which option is highlighted.

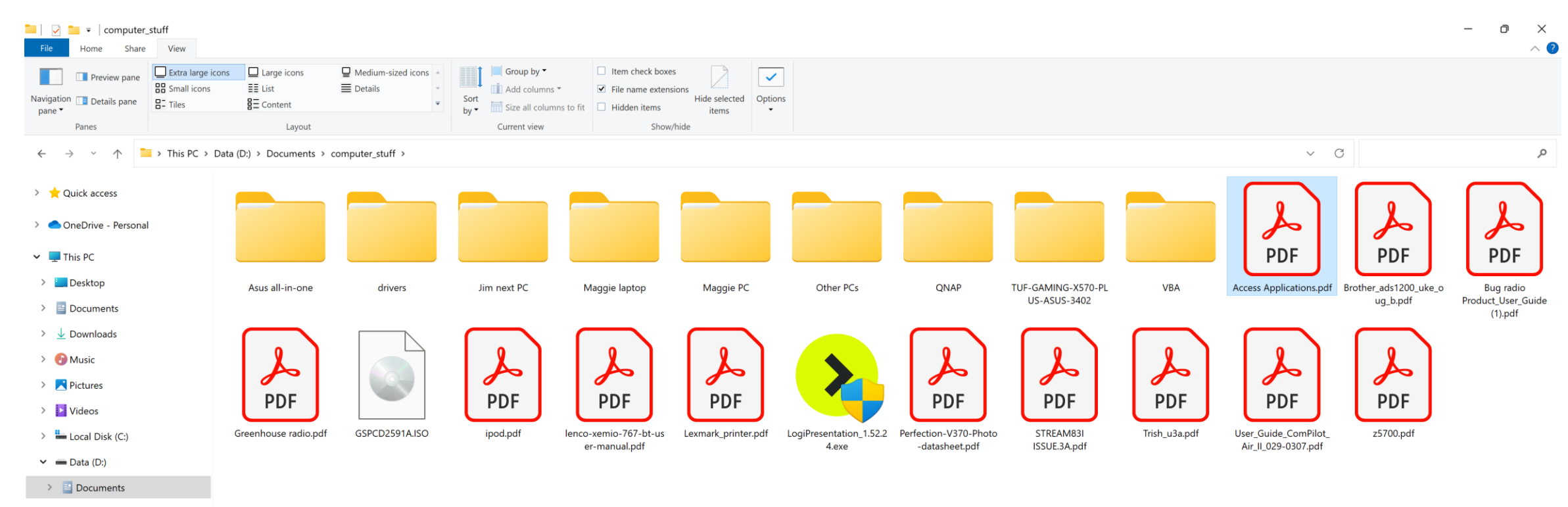

- $\angle$  = Images (E:)
- $\geq$   $\blacksquare$  Backups (F:)
- > Shared (\\NAS4BD18F) (Y:)
- $\vee$  Metwork
- > JIM-NEWPC
- > NAS4BD18F

 $\circ$ 

 $\mathbf{x}$ 

 $\mathbf O$ 

 $\mathbf{r}$ 

 $\Omega$ 

╫

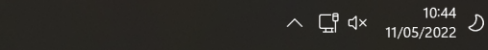

 $\equiv$   $\Box$ 

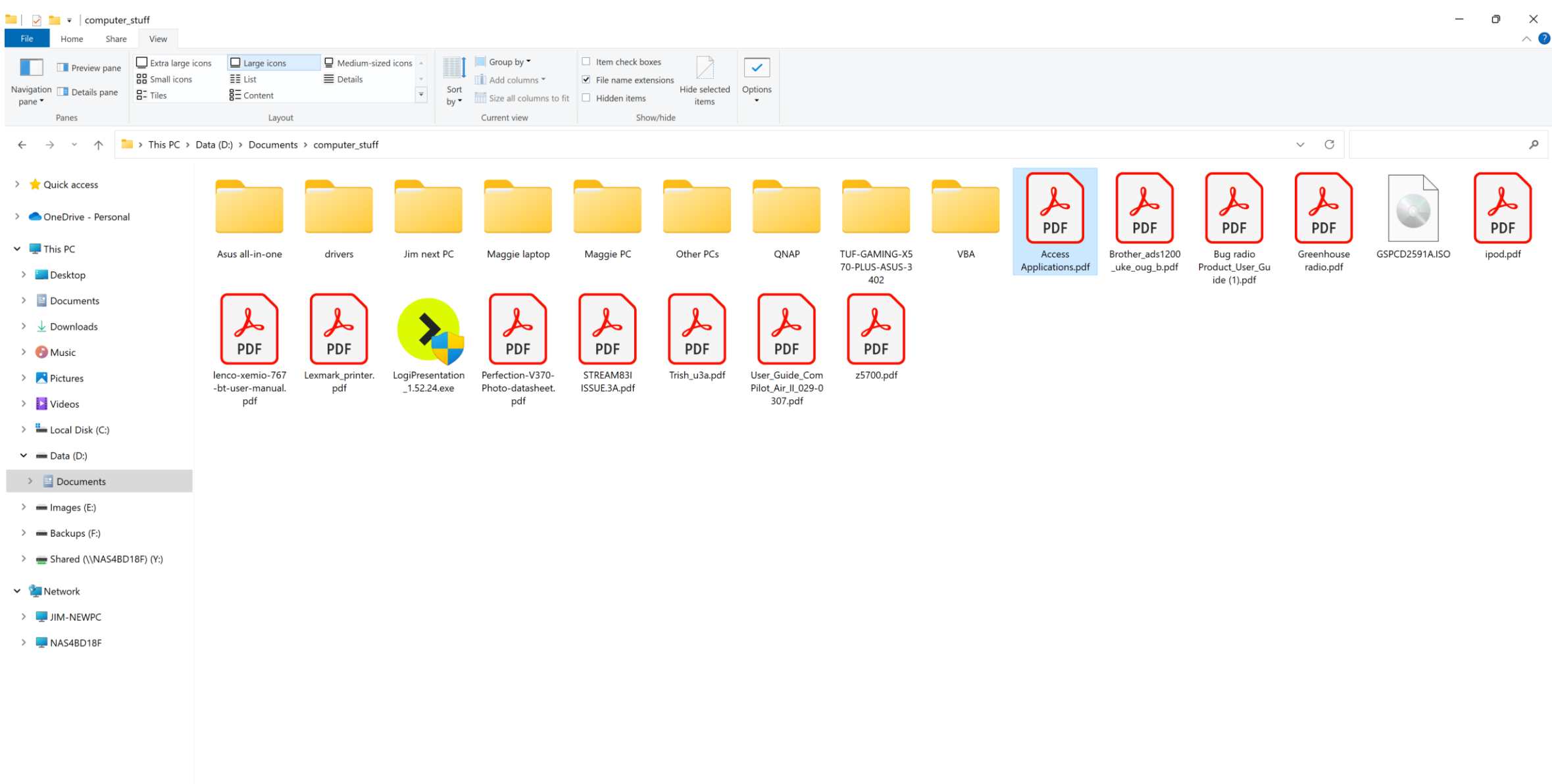

23 items | 1 item selected 38.6 MB

## HONDO JOHN & 20 4 5 HONDO 9 9 3 9 3

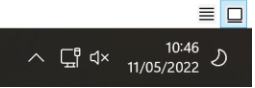

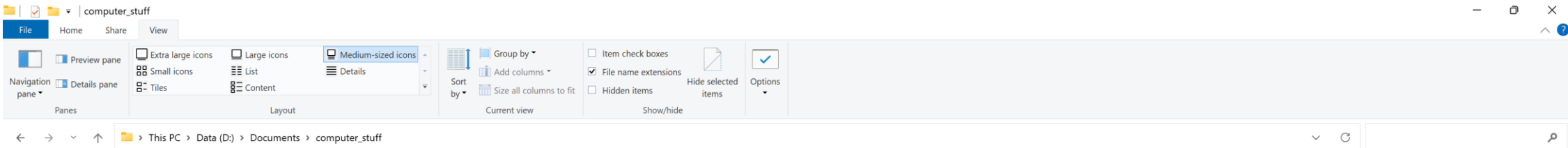

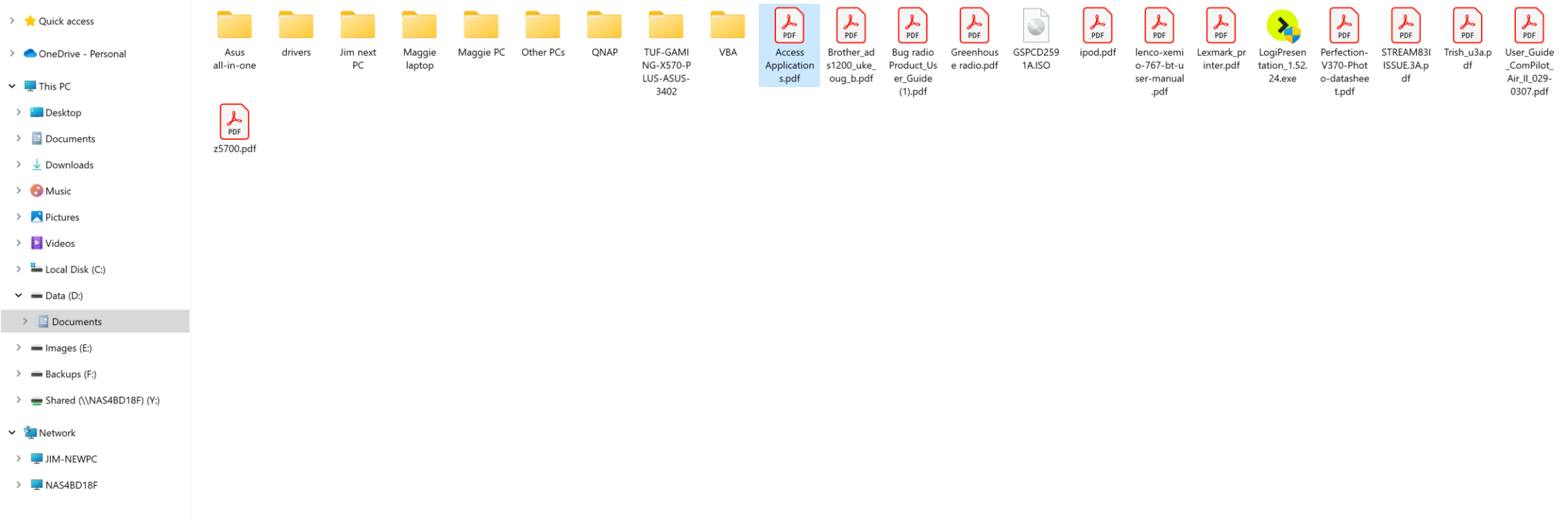

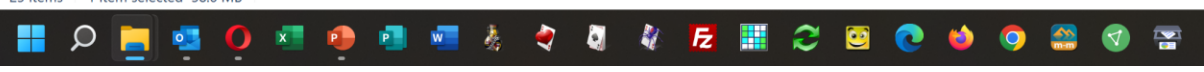

 $\equiv$   $\Box$ 

#### 

**Example 18** Home Share View

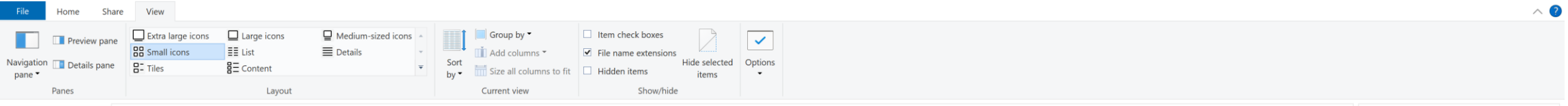

#### $\leftarrow$   $\rightarrow$   $\sim$   $\uparrow$   $\Box$  > This PC > Data (D:) > Documents > computer\_stuff >

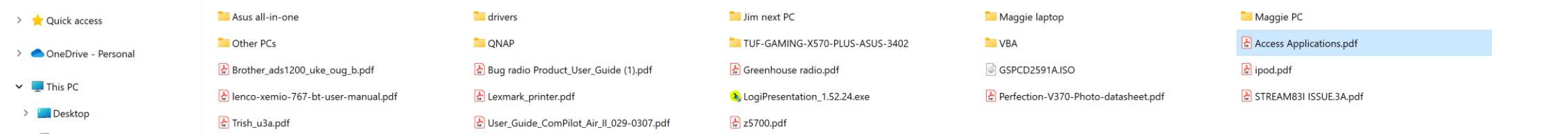

- > Documents
- $\rightarrow$   $\sqrt{\phantom{a}}$  Downloads
- $\sum$  Music
- > Pictures
- > | Videos
- $\angle$   $\blacksquare$  Local Disk (C:)
- $\vee$   $\blacksquare$  Data (D:)

 $\Rightarrow$   $\blacksquare$  Documents

- $\geq$   $\blacksquare$  Images (E:)
- $\angle$   $\blacksquare$  Backups (F:)

> Shared (\\NAS4BD18F) (Y:)

- v **M**etwork
- > JIM-NEWPC
- > NAS4BD18F

23 items | 1 item selected 38.6 MB

 $\begin{matrix} - & \theta & \times \end{matrix}$ 

م

 $\lor\quad$  C

## HONGO GO ME & O G & E HOSO GO GO GO GO

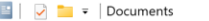

#### File Home Share View

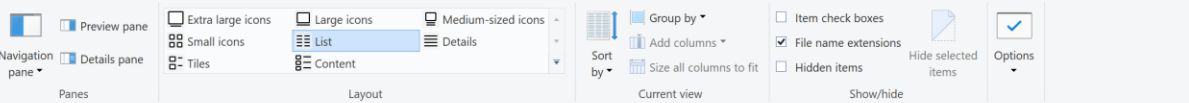

#### $\leftarrow$   $\rightarrow$   $\vee$   $\uparrow$   $\blacksquare$  > This PC > Documents >

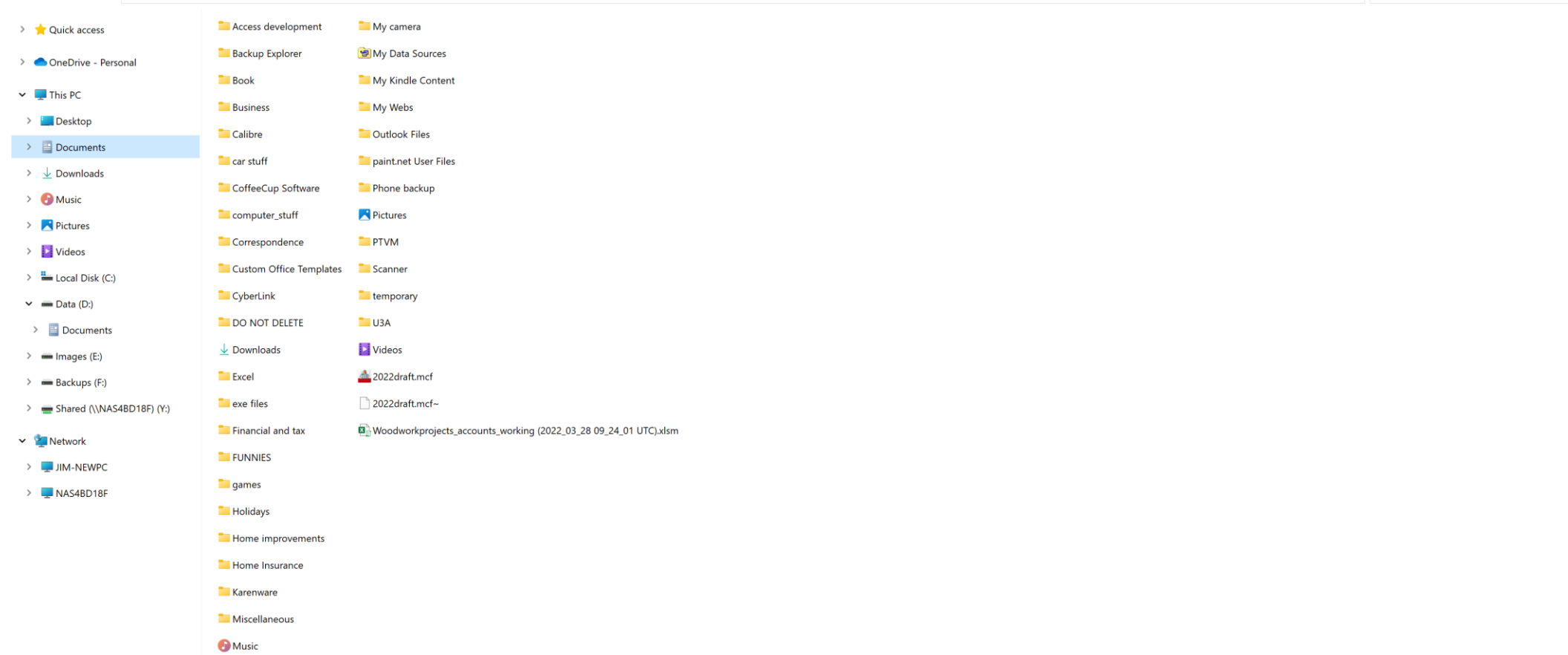

## **HOMEO E O E D E E & Q Q & F E 2 B Q D O B Q &**

 $\lambda$   $\Xi^0$  dx  $\frac{10:51}{11/05/2022}$   $\lambda$ 

 $-$  0  $\times$  $\wedge$  ?

 $\vee$   $\circ$  Search Documents

 $\varphi$ 

 $\equiv$   $\Box$ 

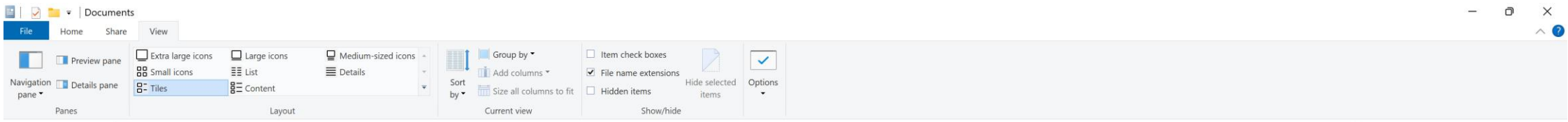

#### $\leftarrow$   $\rightarrow$   $\sim$   $\uparrow$   $\blacksquare$  > This PC > Documents >

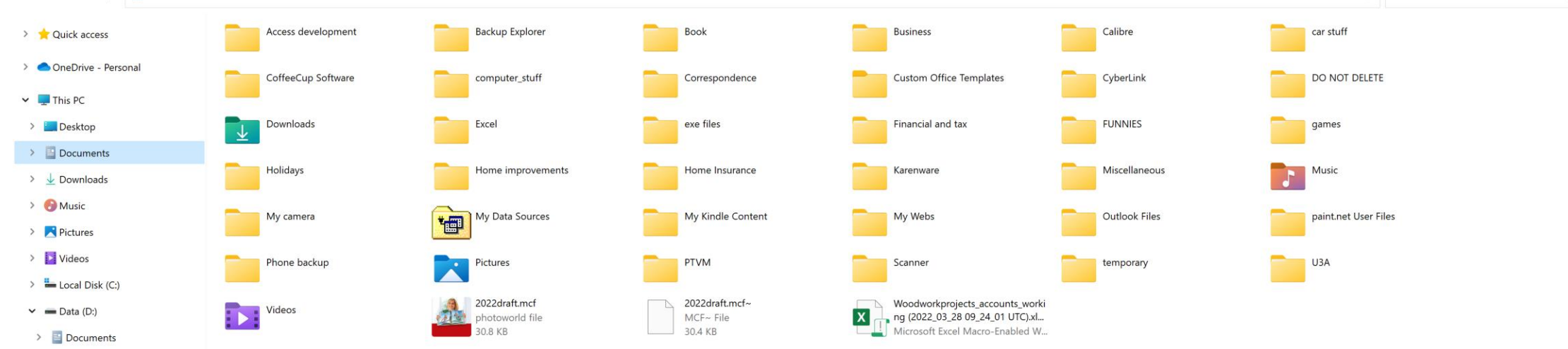

- $\geq$  = Images (E:)
- $\geq$   $\blacksquare$  Backups (F:)
- > Shared (\\NAS4BD18F) (Y:)
- $\vee$  Metwork

40 items

- $\sum_{i=1}^{n}$  JIM-NEWPC
- > NAS4BD18F

**DESOEDEE& QU & E E 2 8 0 0 8 0 8** x

 $\equiv$   $\Box$ 

 $\vee$   $\circ$  Search Documents

 $\mathcal{Q}$ 

## HONGO GO A GA 4 4 5 8 2 8 6 9 9 8 9 8

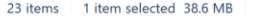

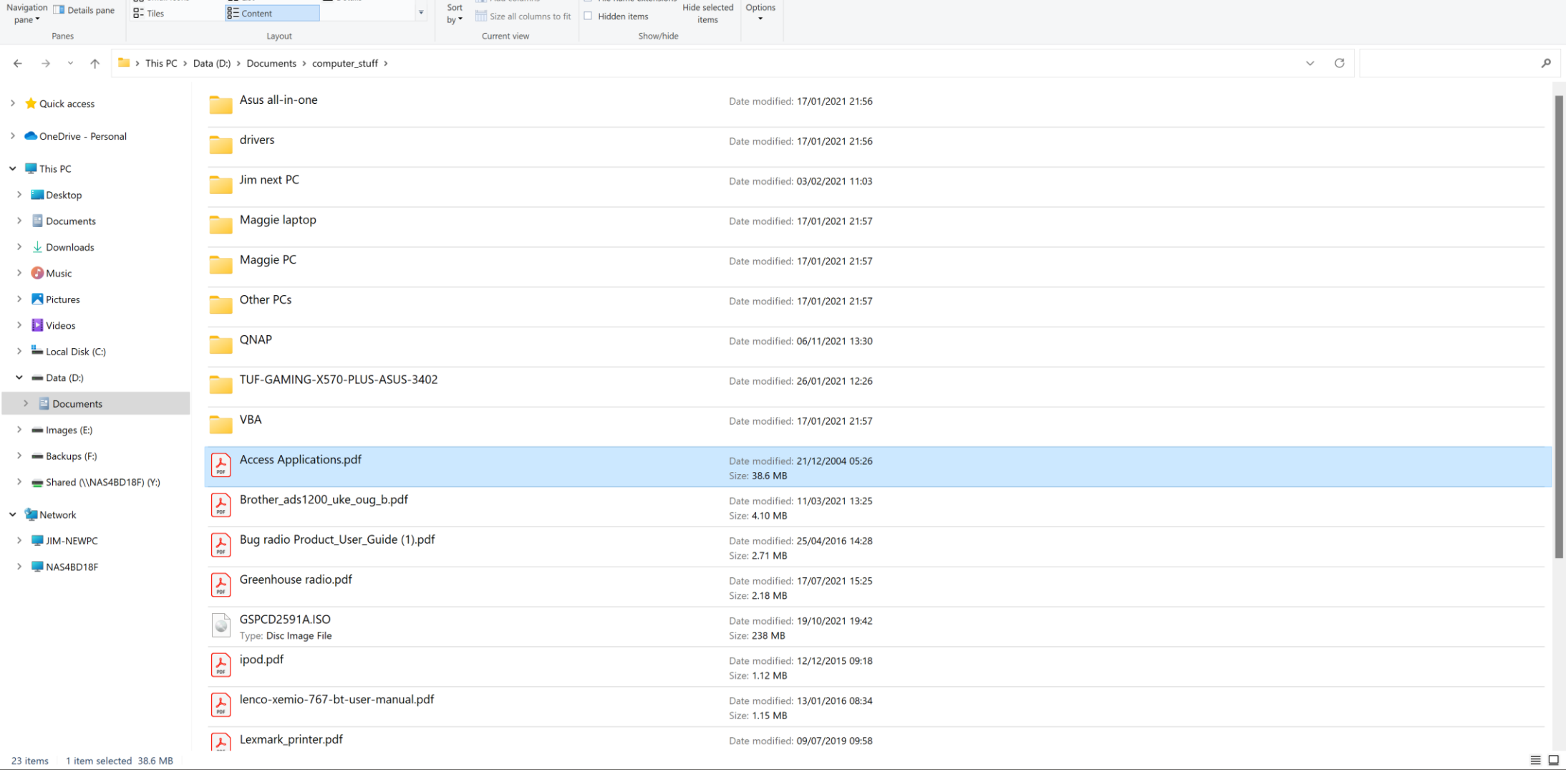

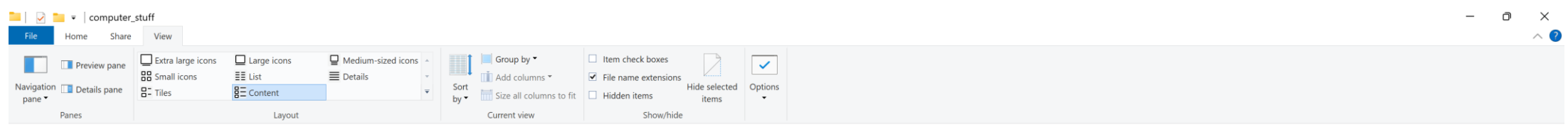

 $\times$ 

 $\land$   $\Box_0^0$  dx  $\begin{array}{c} 10.49 \\ 11/05/2022 \end{array}$ 

### The last (and in my view best) view is Details:

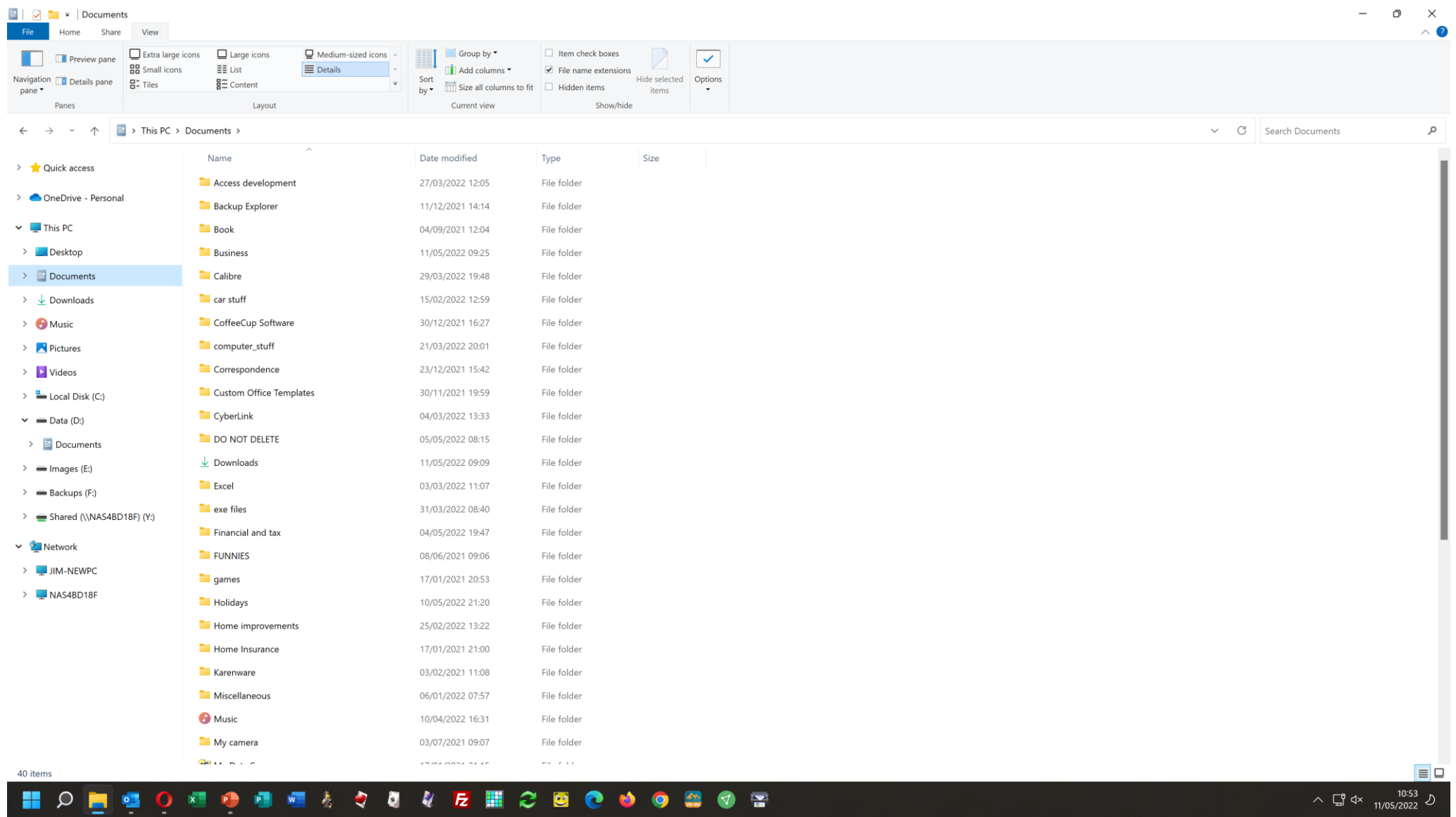

This view allows you to choose what details to display for the contents of the folder.

Clicking on "Add columns" in the Current View section of the ribbon opens a dropdown menu with a few columns to add if you want, and clicking on "Choose columns" opens another window showing all 299 (apparently: I haven't counted them myself!) available column headers.

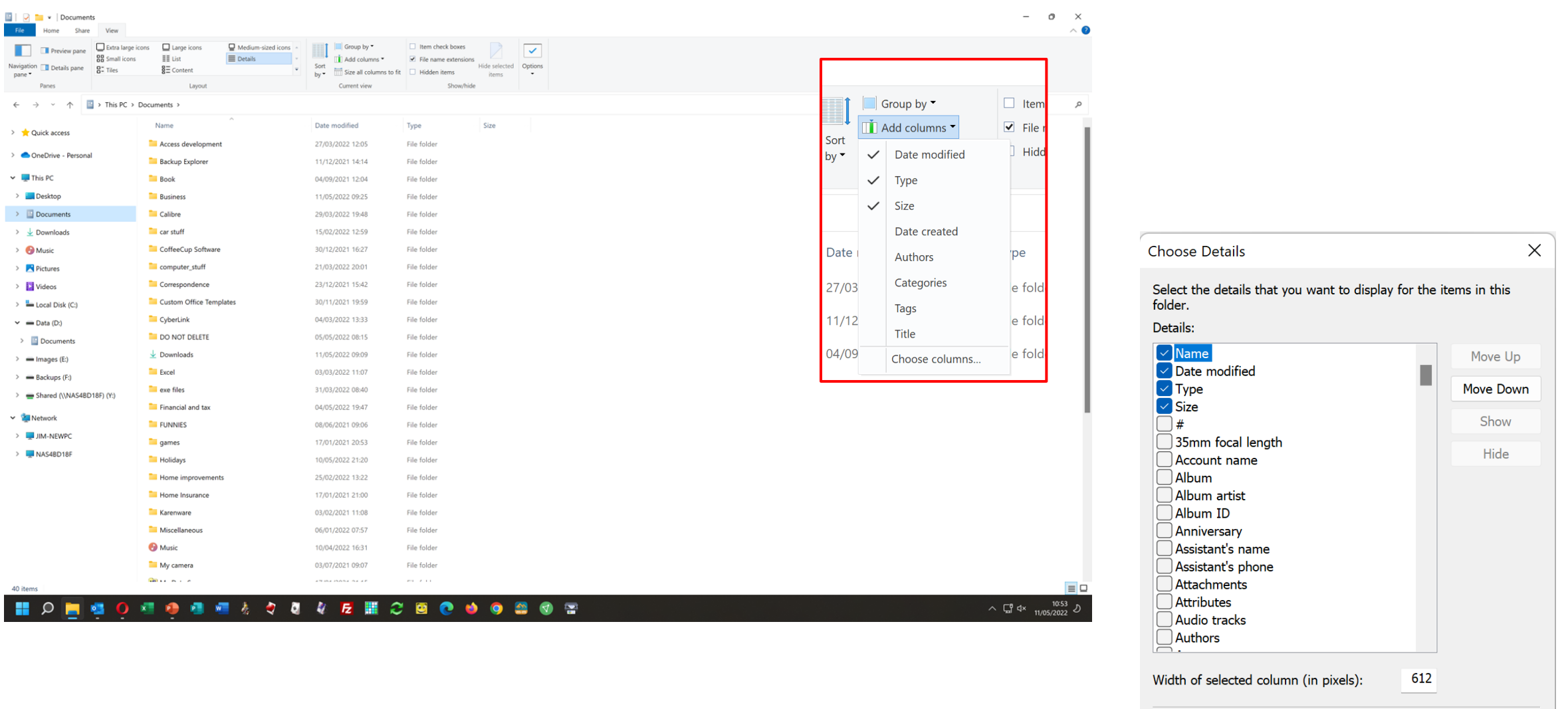

OK Cancel

This means that for music tracks, for example, it is possible to display details from the metadata encapsulated within the track when it was created such as the length, the album from which it came, the artist and in some cases an image of the album cover.

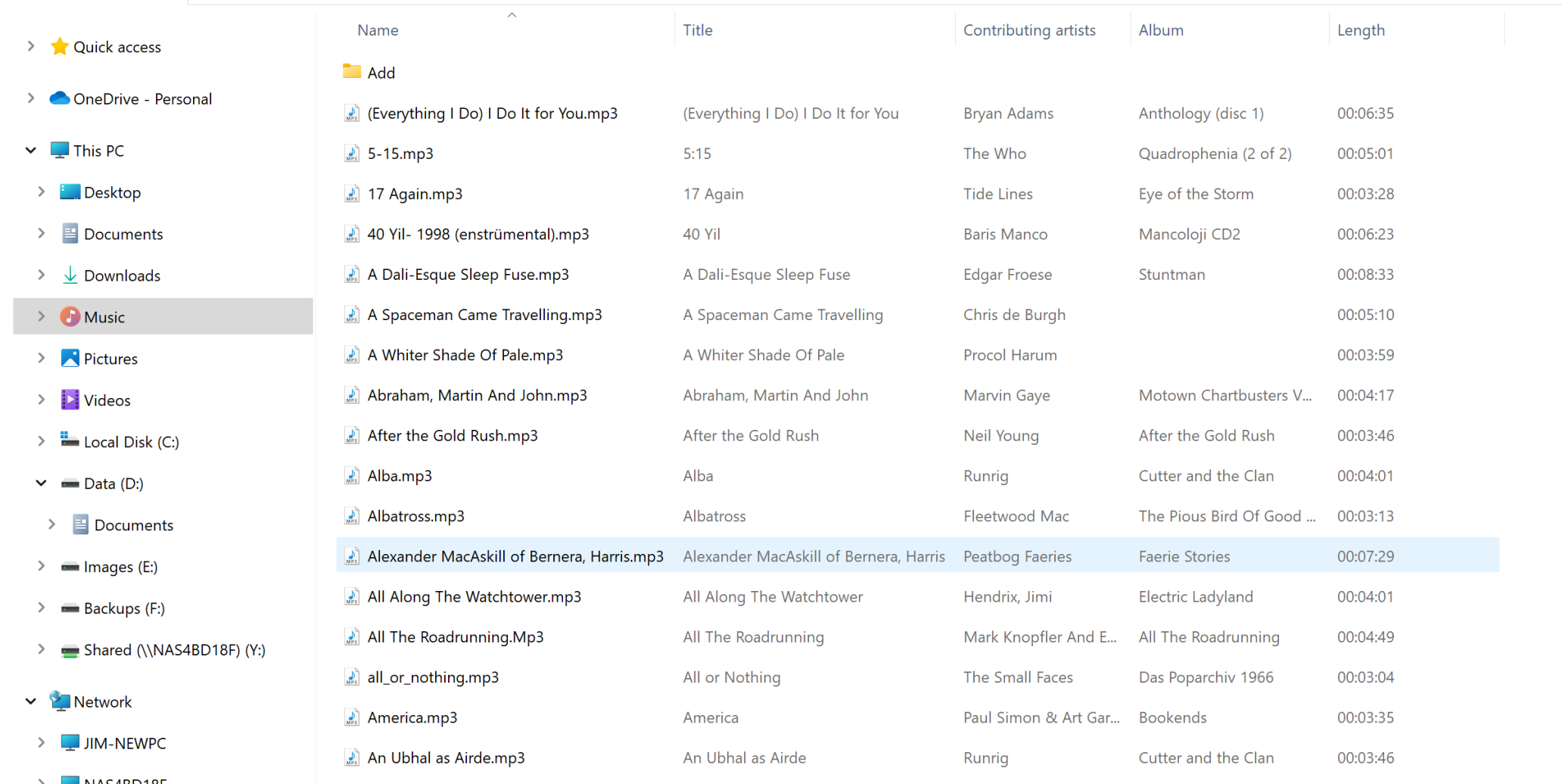

## For photographs it is possible to display aperture and exposure data, as shown below:

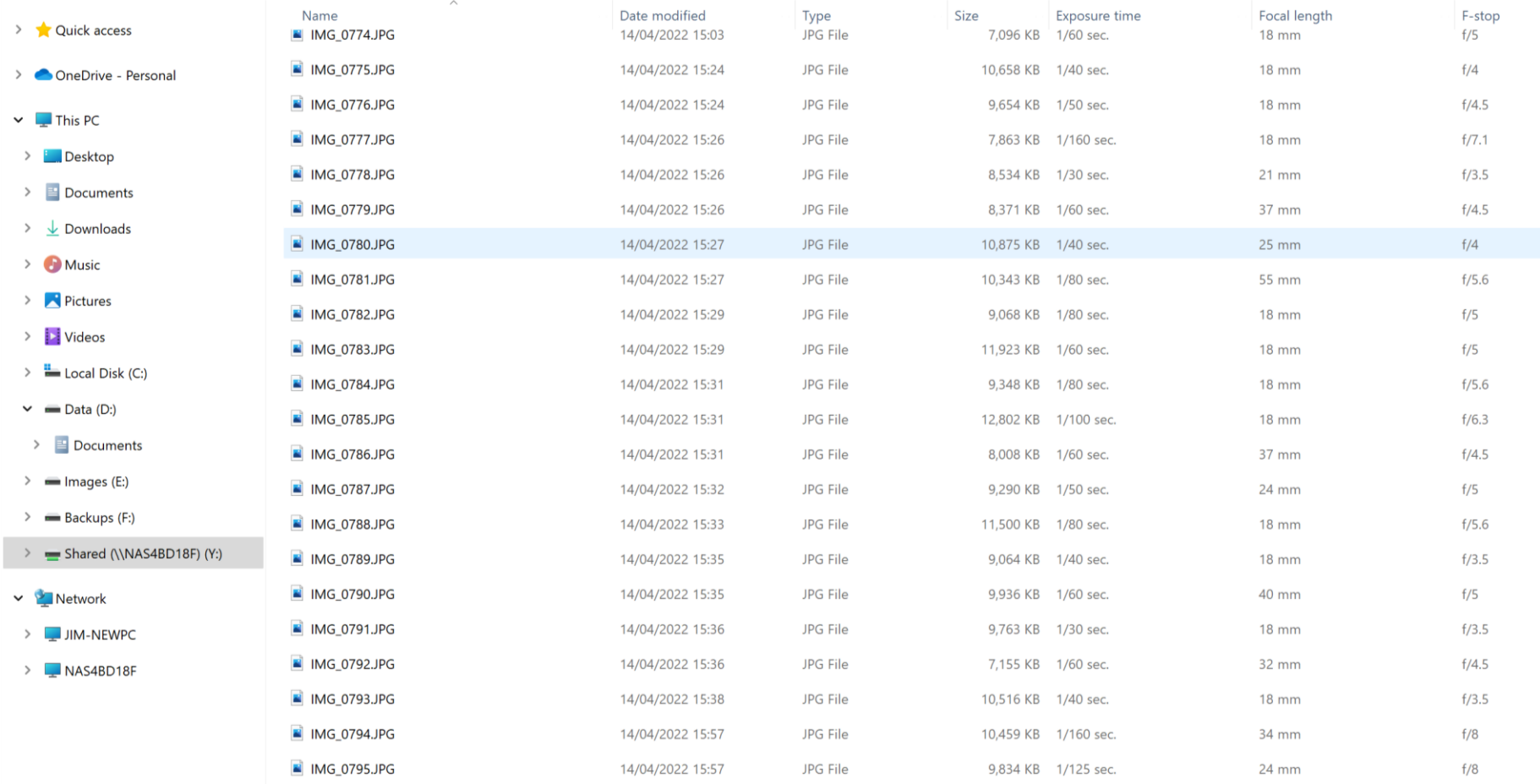

Clearly when we save a document or other file, it is better to save it in a location whence we can easily retrieve it when we need it. Unfortunately Windows and other programmes often have their own views on where to store a file and care needs to be taken when first saving any file. Ensure that you have given the file an appropriate name and checked that the file location is correct BEFORE clicking "Save". The screenshot below shows how Word reacts when you click on "Save" for a brand new document.

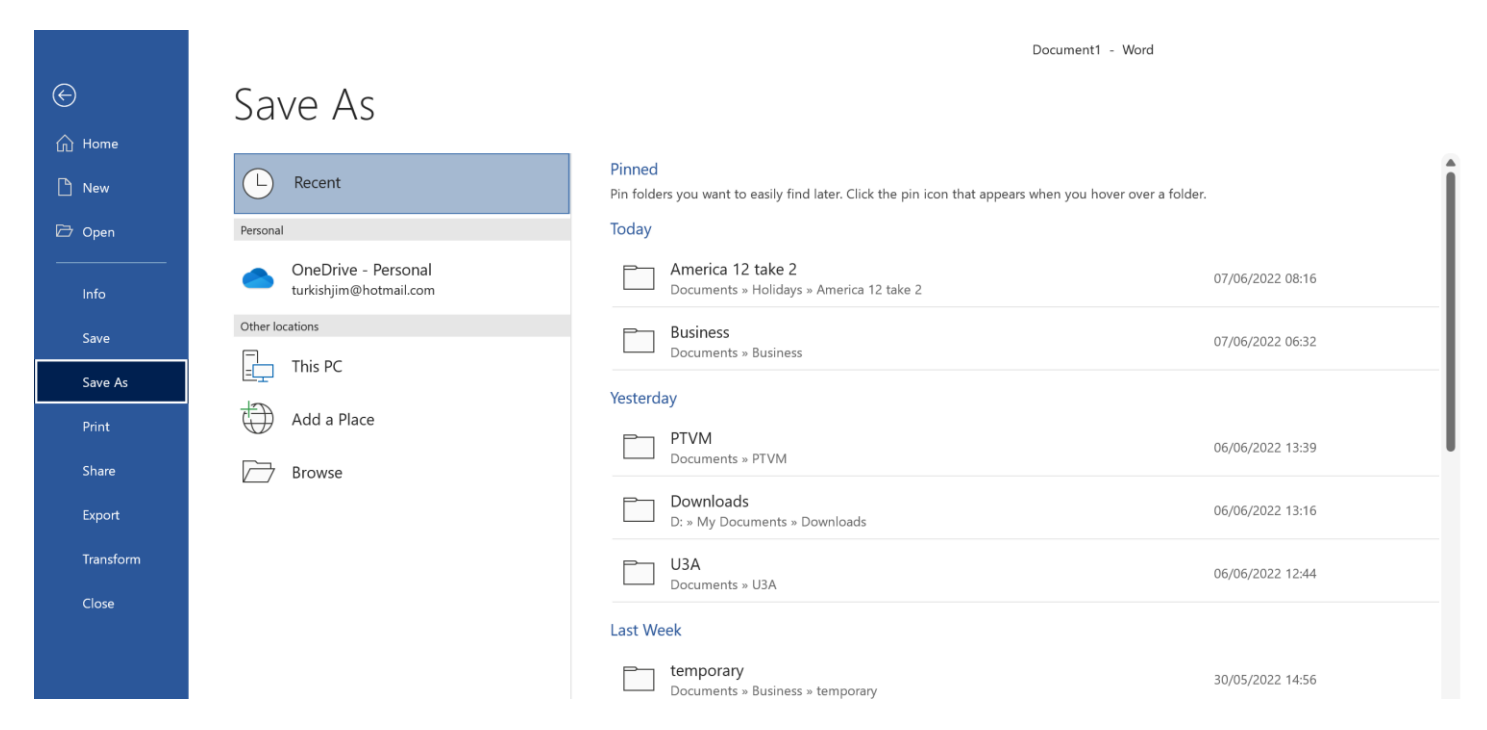

The second column from the left lists high level options, while the third column shows a few folders you have used recently. If you want to save the document in a folder which is not listed, you should click on "Browse" to navigate to the desired location.

#### When you have selected the appropriate location, the screen will look like this:

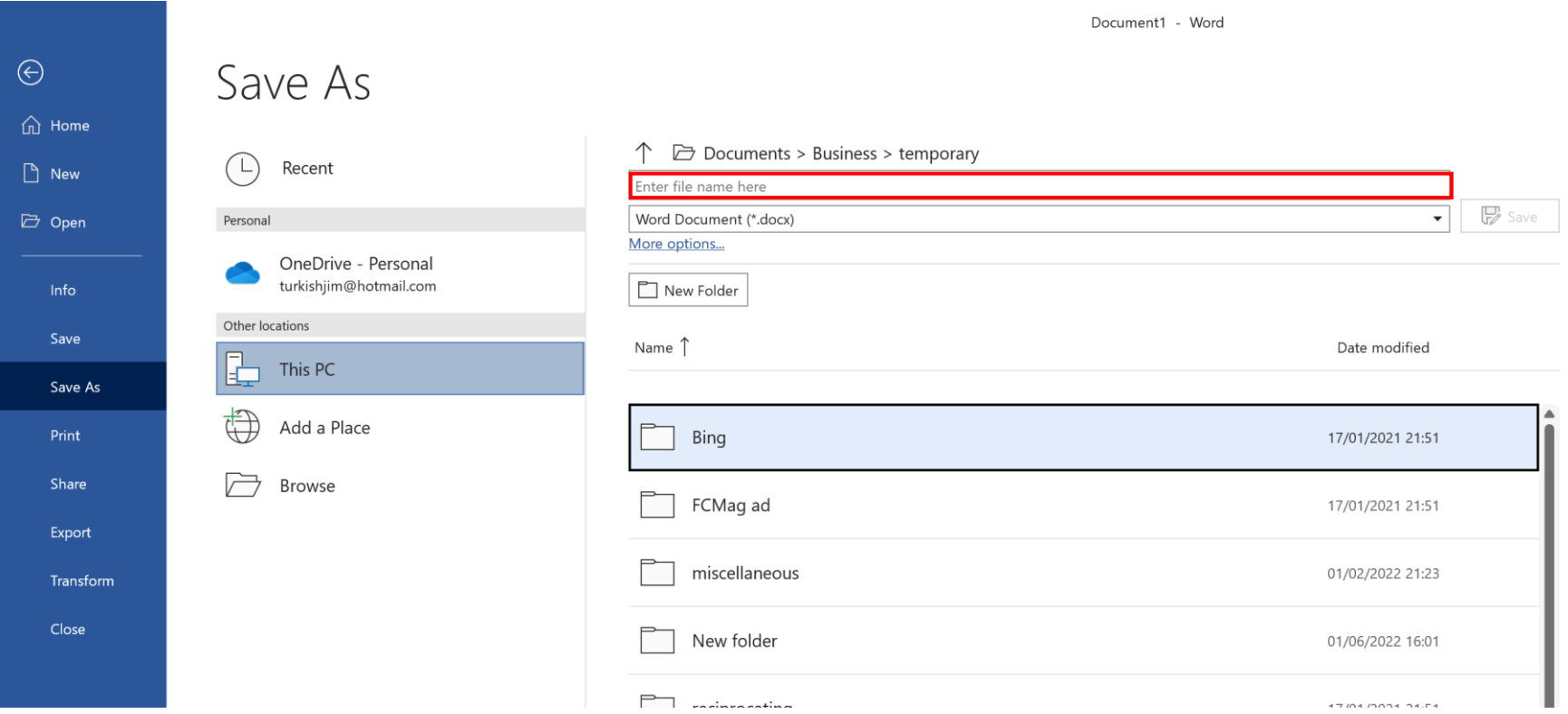

You need to enter the name of your document in the field near the top of the screen (outlined in red above). Note that Office applications, in particular Word, sometimes decide that the first few words in the document are also the title. In that case the field will be pre-populated and you may need to change the name.

# THE END

©2022 Jim Morrison